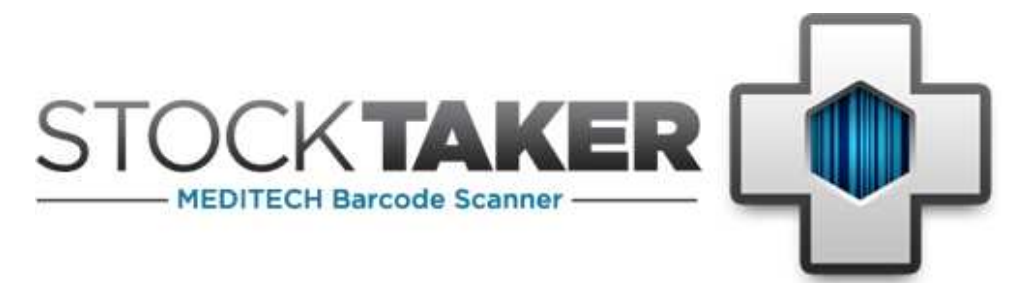

## **StockTaker Web Scheduler User Guide**

Version 2.5.0

#### **Table of Contents**

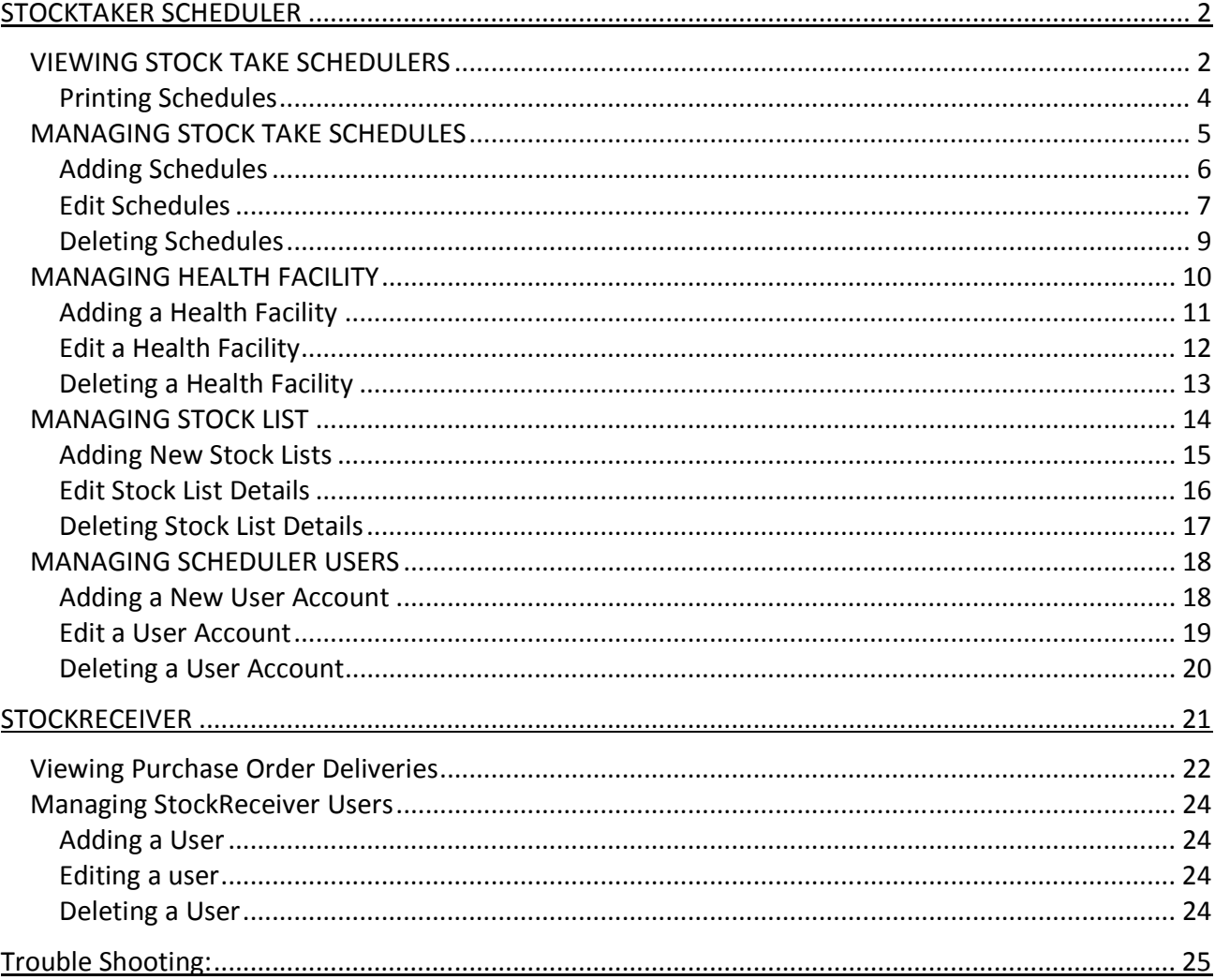

#### Copyright © 2006 - 2011 StockTaker

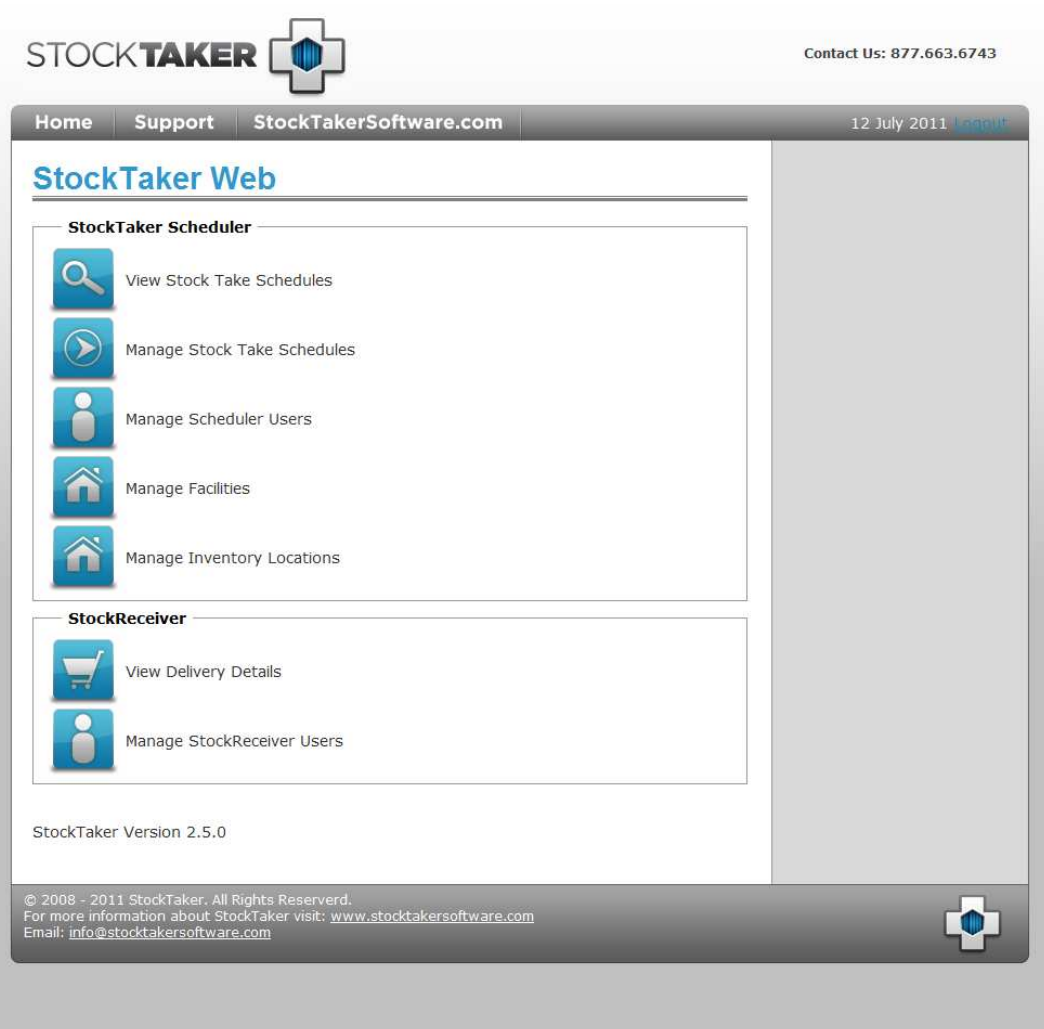

### **STOCKTAKER SCHEDULER**

### **VIEWING STOCK TAKE SCHEDULERS**

- To view a stock take schedule, click the **View Stock Take Schedules** button on the main page.
- Note that a default administrator login account is created when StockTaker Scheduler is installed. Speak to your system administrator if you need the user name and password for this account.

# **View Stock Take Schedules**

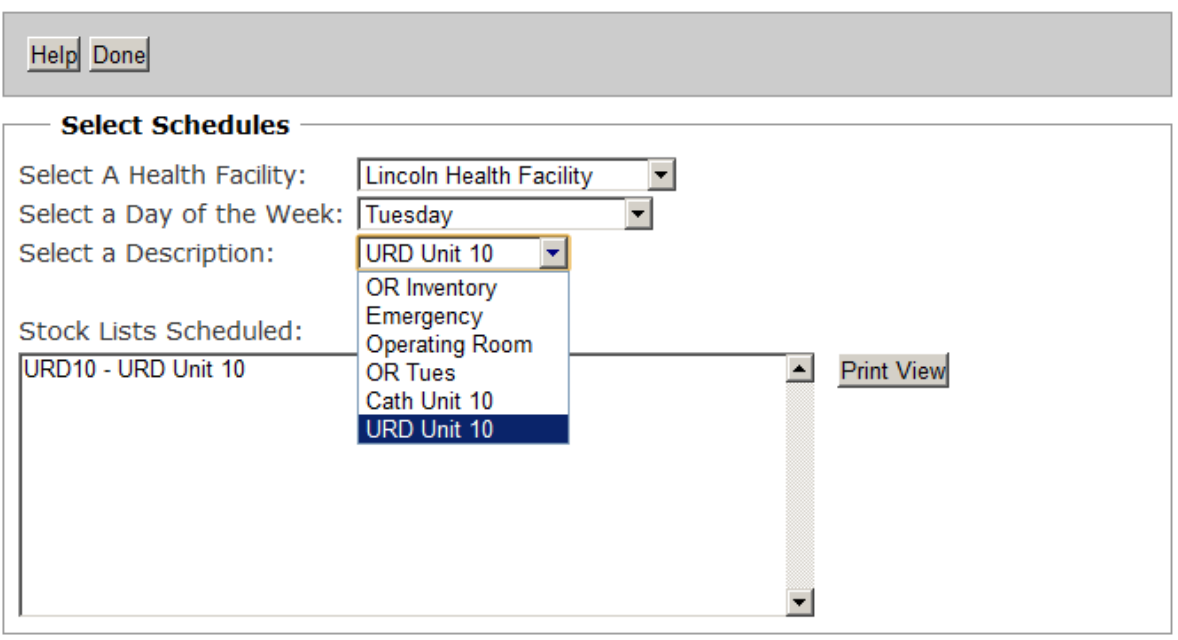

- The **View Stock Take Schedules** page will then be displayed. Select the health facility and day of the week for which you want to view a stock take schedule. The **Select a Description** drop down list will then be populated with the available schedules.
- Select the description of the schedule you would like to view from this drop down list.
- Stock Lists associated with that schedule will now be displayed.
- Click the **Done** button to exit the **View Stock Take Schedules** page.
- **Note**: "No schedules exist" will be displayed in the description drop down list if no schedules are available for the given health facility and week day.

#### Printing Schedules

• Click the **Print View** button on the **View Stock Take Schedules** page to display a printable version of the schedule.

# **Stock Take Schedule**

Schedule Generated on: 15/12/2005

Health Facility: OGC Health Campus

Schedule Day: Tuesday

Schedule Description: Tues Schedule 1

Mnemonics of Carts Scheduled for Stock Take: OGCLAB001 - Lab 1

Close

Use the Print feature of your web browser to print the schedule. In Internet Explorer the option to print is found under the File menu.

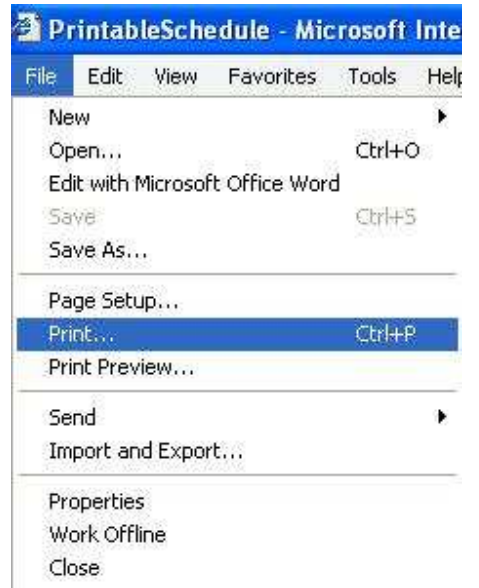

• Click the **Close** button to return to the **View Stock Take Schedules** page.

### **MANAGING STOCK TAKE SCHEDULES**

- To manage stock take schedules, click the **Manage Stock Take Schedules** button on the main page. You will need to login to manage schedules.
- Enter your Scheduler username and password and click the **Login** button. Contact your system administrator if you require a username and password.

## Login

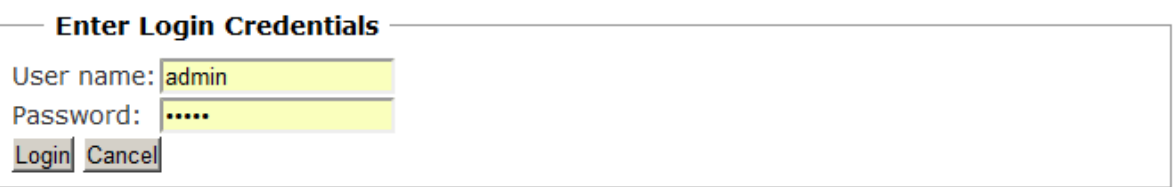

• The **Manage Stock Take Schedules** page will be displayed after successfully logging in.

### **Manage Stock Take Schedules**

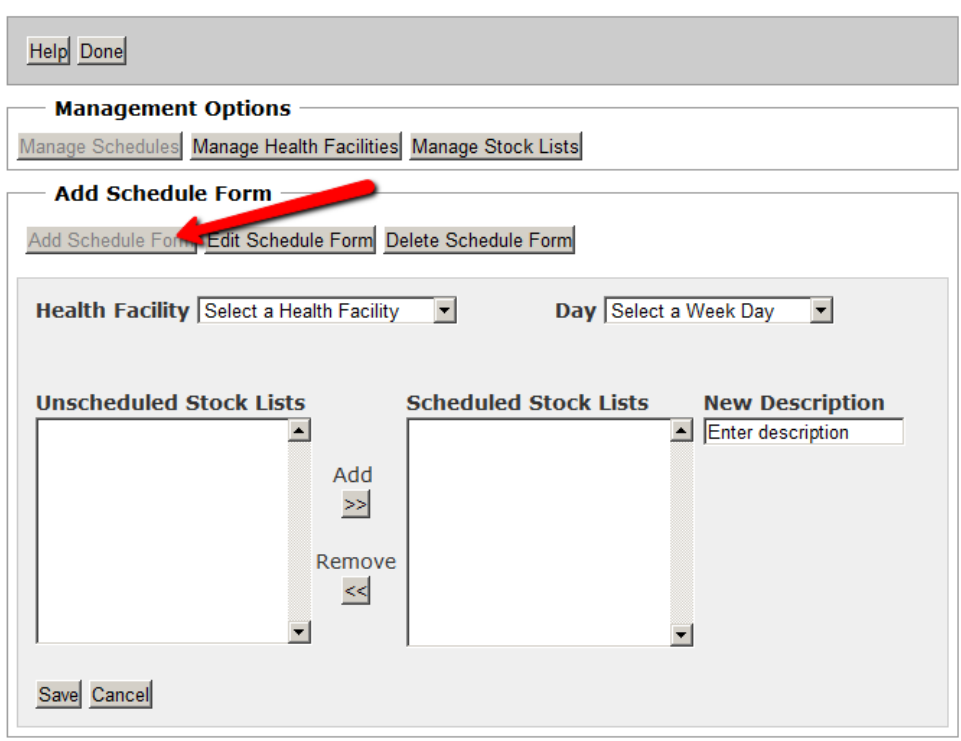

#### Adding Schedules

- o Click on the **Add Schedule Form** button to add a new stock take schedule.
- o
- o Select the health facility and day of the week for the new schedule. A list of the unscheduled stock lists will be displayed in the **Unscheduled Stock Lists** list.
- o Adding stock lists to the schedule:
	- Select the stock lists from the **Unscheduled Stock Lists** list that you want to add to the schedule and click the "**>>"** button. To select more than one stock list at a time, hold down the **Shift** key while selecting the stock lists.
- o Removing stock lists from the schedule:
	- Select stock lists from the **Scheduled Stock Lists** list that you want to remove from the schedule and click the "**<<"** button.
- o Enter a description for the new schedule into the **New Description** field.
- o Click the **Save** button to save the new schedule.
- o Click the **Cancel** button to clear the form.
- o Click the **Done** button at the top right of the page when finished.
	- StockTaker Web User Guide Copyright 2006 2011

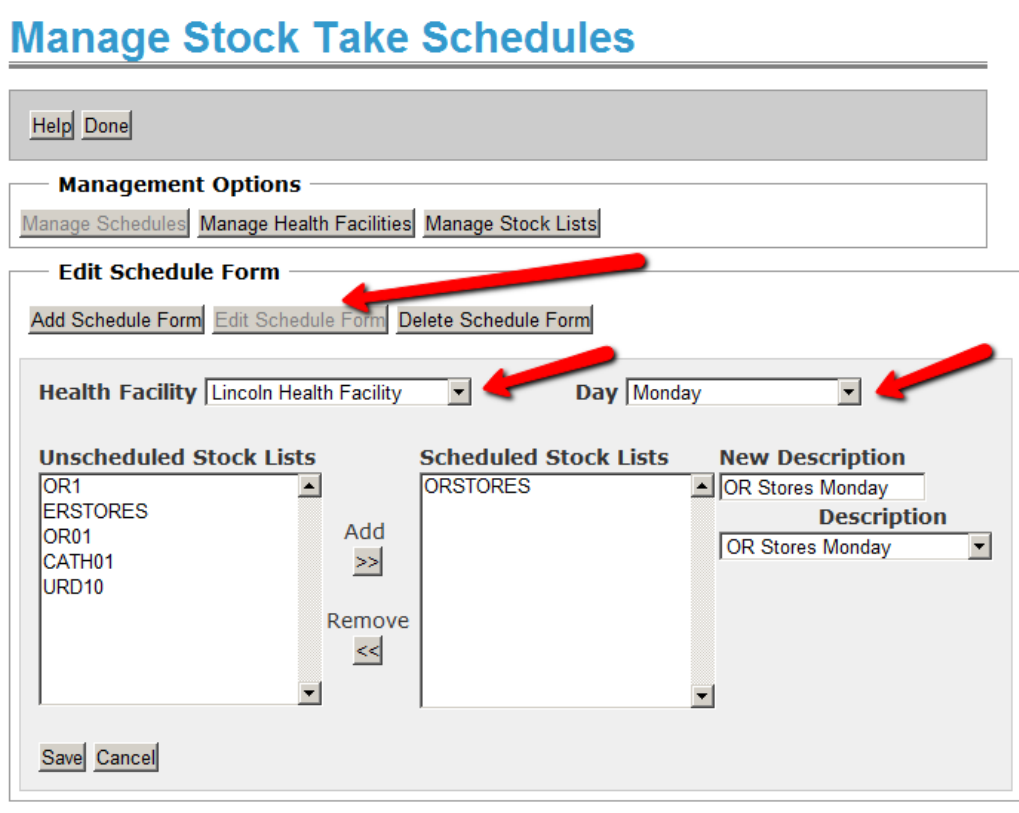

#### Edit Schedules

- o Click on the **Edit Schedule Form** button to edit an existing stock take schedule.
- o Select the health facility and day of the week of the schedule to be edited. The **Description** drop down list will then be populated with descriptions of available schedules. If no schedules are available, the description will read "No schedules exist".
- o Select the description of the schedule you want to edit. The **Scheduled Stock Lists** and **Unscheduled Stock Lists** will be populated with the stock lists that are included in the selected schedule and are available for scheduling respectively.
- o Adding stock lists to the schedule:
	- Select the stock lists from the **Unscheduled Stock Lists** list that you want to add to the schedule and click the "**>>"** button. To select more than one stock list at a time, hold down the **Shift** key while selecting the stock lists.
- o Removing stock lists from the schedule:
	- Select stock lists from the **Scheduled Stock Lists** list that you want to remove from the schedule and click the "**<<"** button.
- o Updating the description:
	- You can update the schedule description by typing a new description into the **New Description** field.
- o Click the **Save** button to save the updated schedule.
- o Click the **Cancel** button to cancel any changes made to the schedule and clear the form.
- o Click the **Done** button at the top right of the page when finished.

# **Manage Stock Take Schedules**

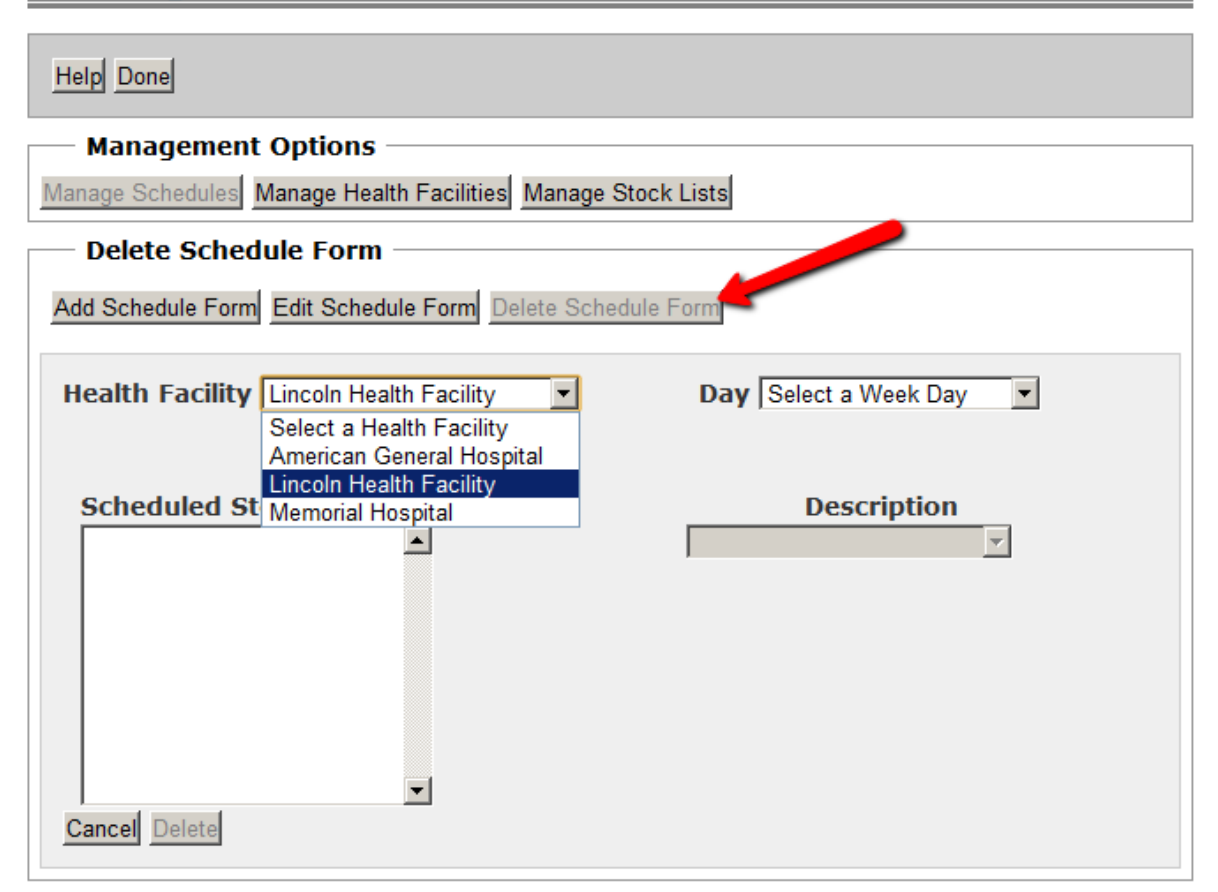

#### Deleting Schedules

- o Click on the **Delete Schedule Form** button to view the Delete Form.
- $\circ$  Select the health facility and day of the week of the schedule to be deleted. The **Description** drop down list will then be populated with descriptions of available schedules. The description will read "No schedules exist" if not schedules are available.
- o Select the description of the schedule you want to delete. The **Scheduled Stock Lists** list will be populated with the stock lists that are included in the selected schedule.
- o Click the **Delete** button in the lower left corner to delete the schedule.
- o Click the **Cancel** button to clear the form.
- o Click the **Done** button at the top right of the page when finished.

### **MANAGING HEALTH FACILITY**

- To manage health facility information, click the **Manage Stock Take Schedules** button on the main page. You will need to login to manage health facility information.
- Enter your Scheduler username and password and click the **Login** button. Contact your system administrator if you require a username and password. Refer to the Managing Stock Take Schedules section of this document for a picture of the login page.
- After logging in, you will be taken to the **Manage Stock Take Schedules** page.
- Clicking the **Manage Health Facilities** button at the top of the page will take you to the **Manage Health Facility** page.

## **Manage Health Facilities**

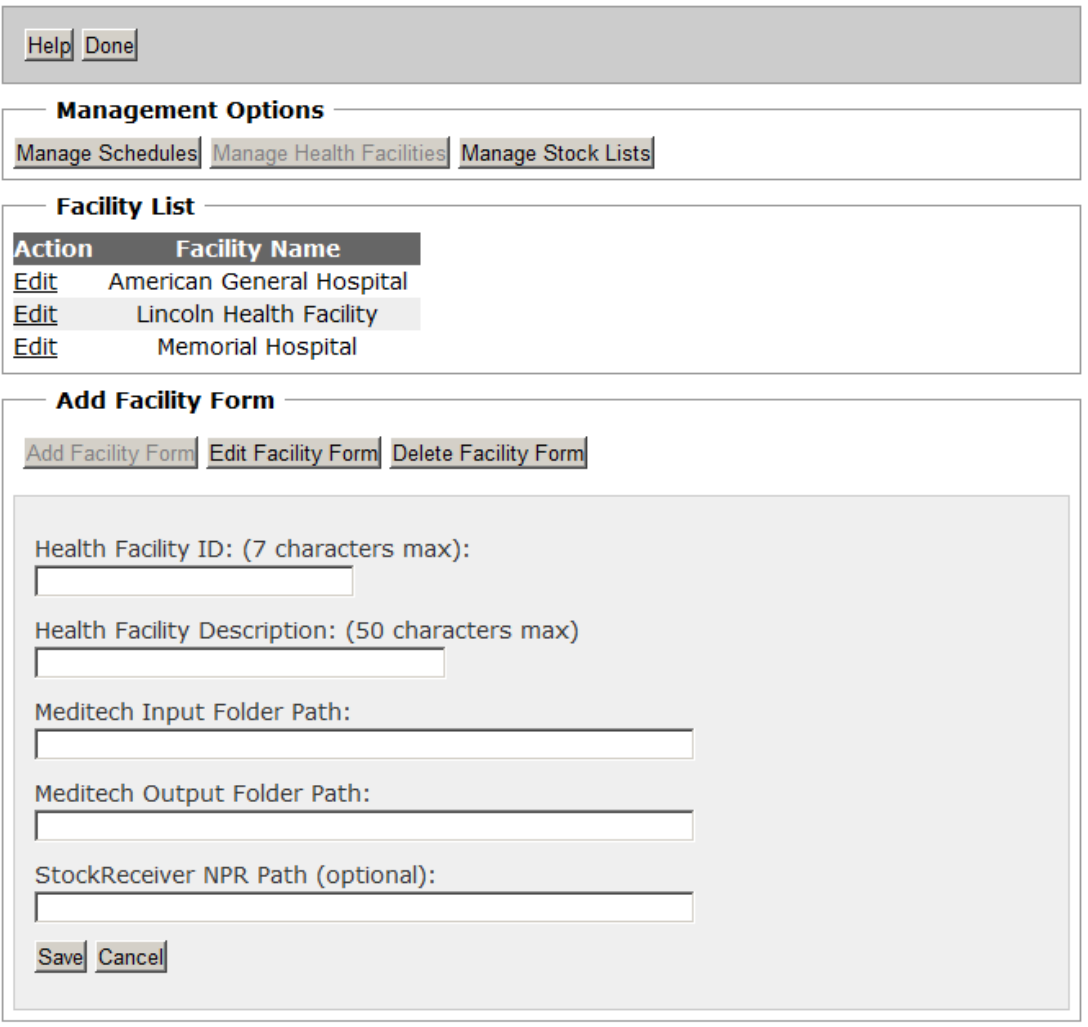

#### Adding a Health Facility

- o Click on the **Add Facility Form** button to add a new health facility.
- o Enter the ID and description of the new facility along with the paths to the MEDITECH input and output folders (network shares) associated with this health facility. Contact your system administrator if you do not know the UNC paths for the input and output folders.
- o If StockReceiver is being used, use the **StockReceiver NPR Path** text box to enter the path where purchase orders NPR's will be placed after they are extracted from MEDITECH.
- o Click the **Save** button to save the new health facility details.
- o Click the **Cancel** button to clear the form.
- o Click the **Done** button at the top right of the page when finished.

## **Manage Health Facilities**

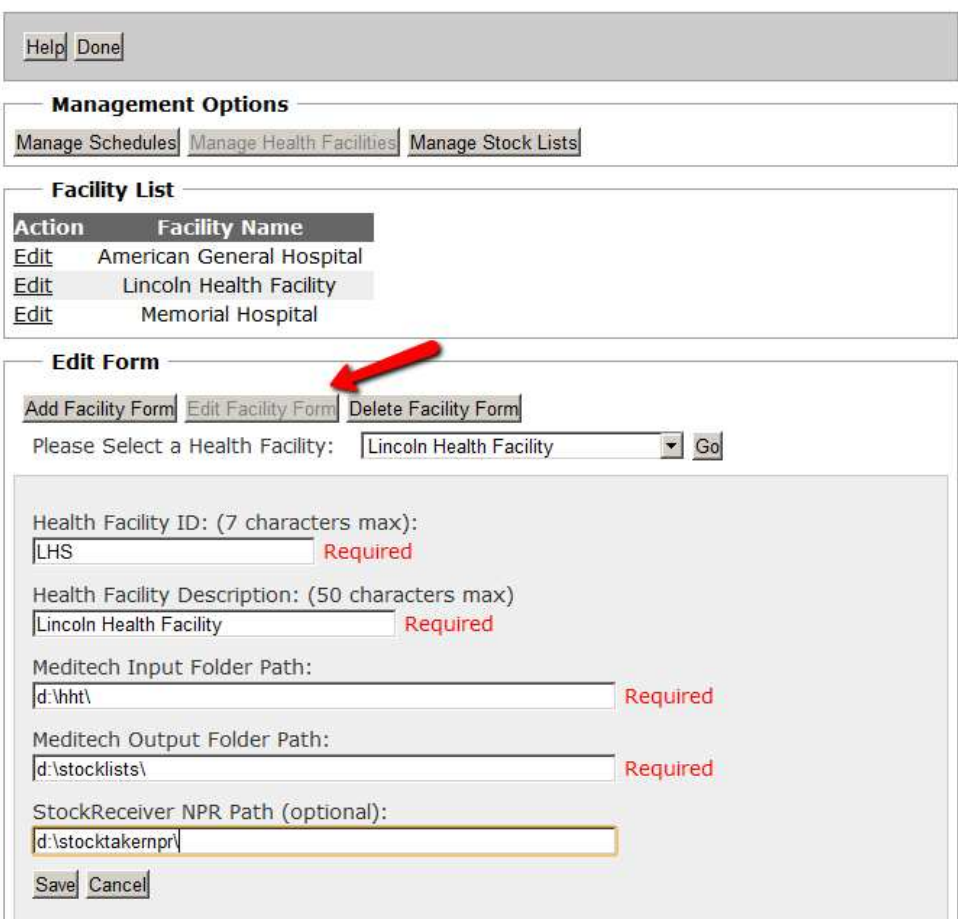

#### Edit a Health Facility

- o Click on the **Edit Facility Form** button to edit an existing health facility.
- o Select the ID of the health facility to be edited from the **Select a Health Facility** drop down list. The details of the facility will then be displayed.
- o Update the ID, description, MEDITECH Input Folder Path and Output Folder Path (network shares) fields as required.
- o If StockReceiver is being used, use the **StockReceiver NPR Path** text box to update the path for the purchase orders as required.
- o Click the **Save** button to save the updates.
- o Click the **Cancel** button to cancel any changes made to the health facility.
- o Click the **Done** button at the top right of the page when finished.

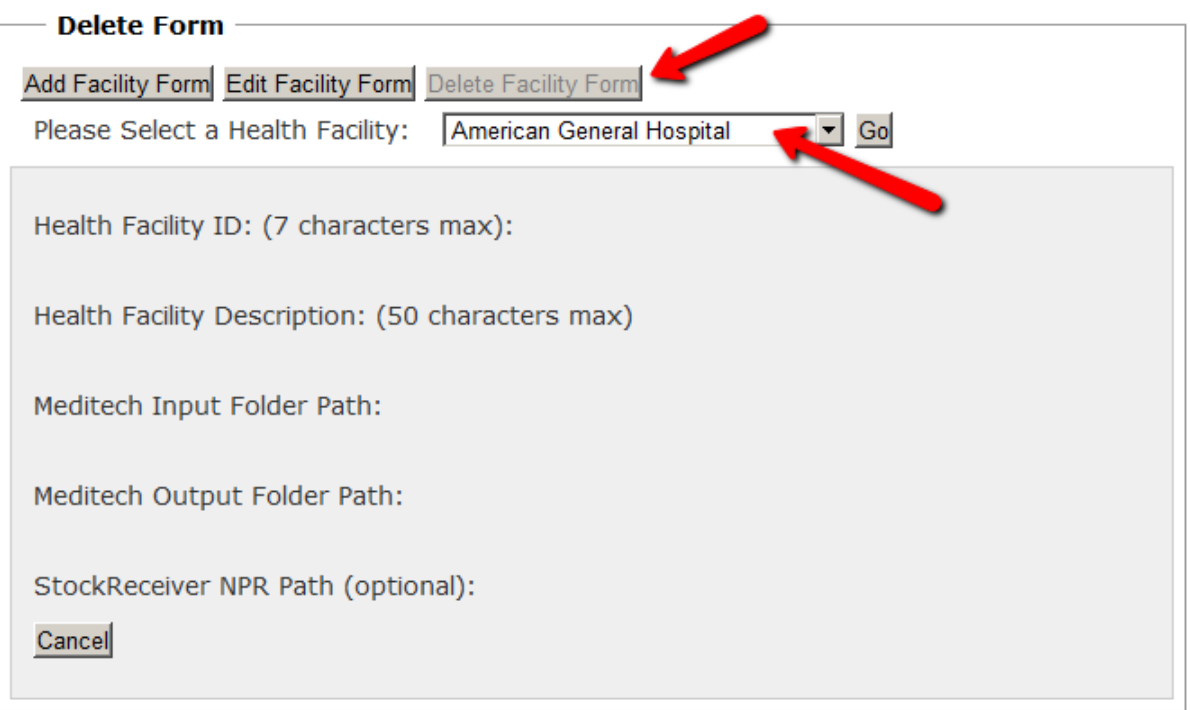

#### Deleting a Health Facility

- o Click on the **Delete Facility Form** button to view the Delete Form.
- o Select the ID of the health facility to be deleted from the **Select a Health Facility** drop down list. The details of the facility will then be displayed.
- o Click the **Delete** button in the lower left corner to delete the health facility.
- o Click the **Cancel** button to clear the form.
- o Click the **Done** button at the top right of the page when finished.

### **MANAGING STOCK LIST**

- To manage stock list details, click the **Manage Stock Take Schedules** button on the main page. You will need to login to manage stock list information.
- Enter your Scheduler username and password and click the **Login** button. Contact your system administrator if you require a username and password. Refer to the Managing Stock Take Schedules section of this document for an image of the login page.
- After logging in, you will be taken to the **Manage Stock Take Schedules** page.
- Clicking the **Manage Stock Lists** button at the top of the page will take you to the **Manage Stock List** page.

# **Manage Stock Lists**

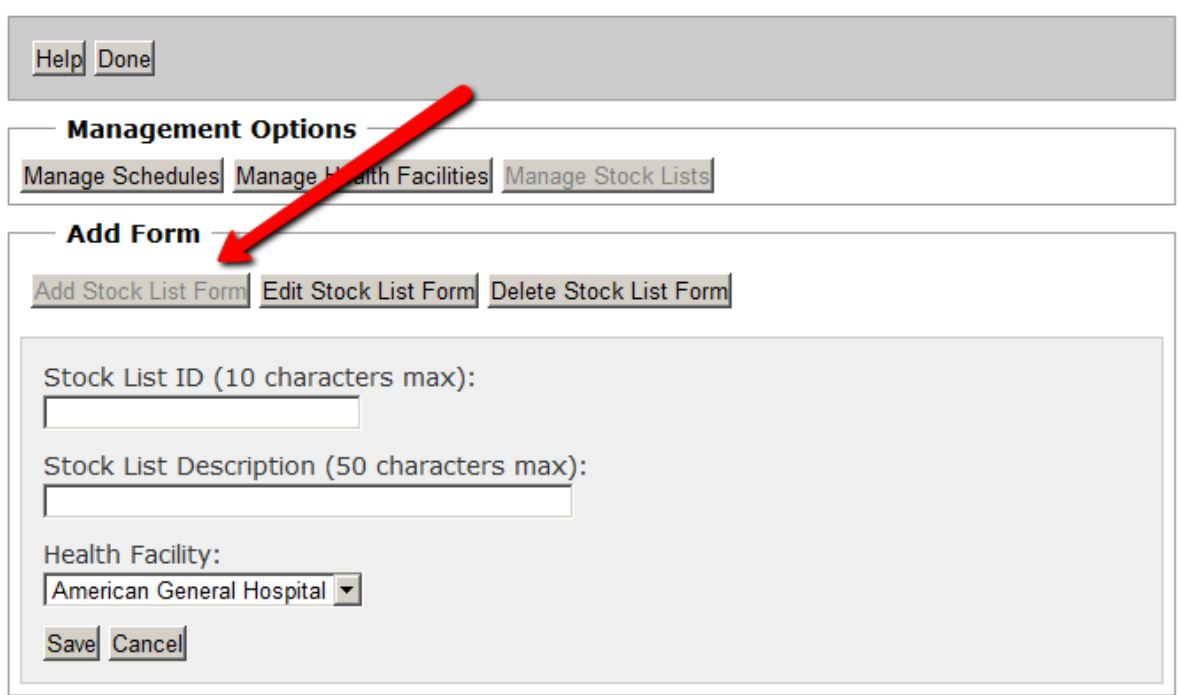

#### Adding New Stock Lists

- o Click on the **Add Stock List Form** button to add new stock list details.
- o Enter the ID and description of the new stock list and select the health facility the stock list belongs to from the **Health Facility** drop down list.

**NOTE**: Stock List IDs are not case sensitive in StockTaker. For example, GBSLAB001 is considered to be the same as GBSLab001.

- o Click the **Save** button to save the new stock list.
- o Click the **Cancel** button to clear the form.
- o Click the **Done** button at the top right of the page when finished.

# **Manage Stock Lists**

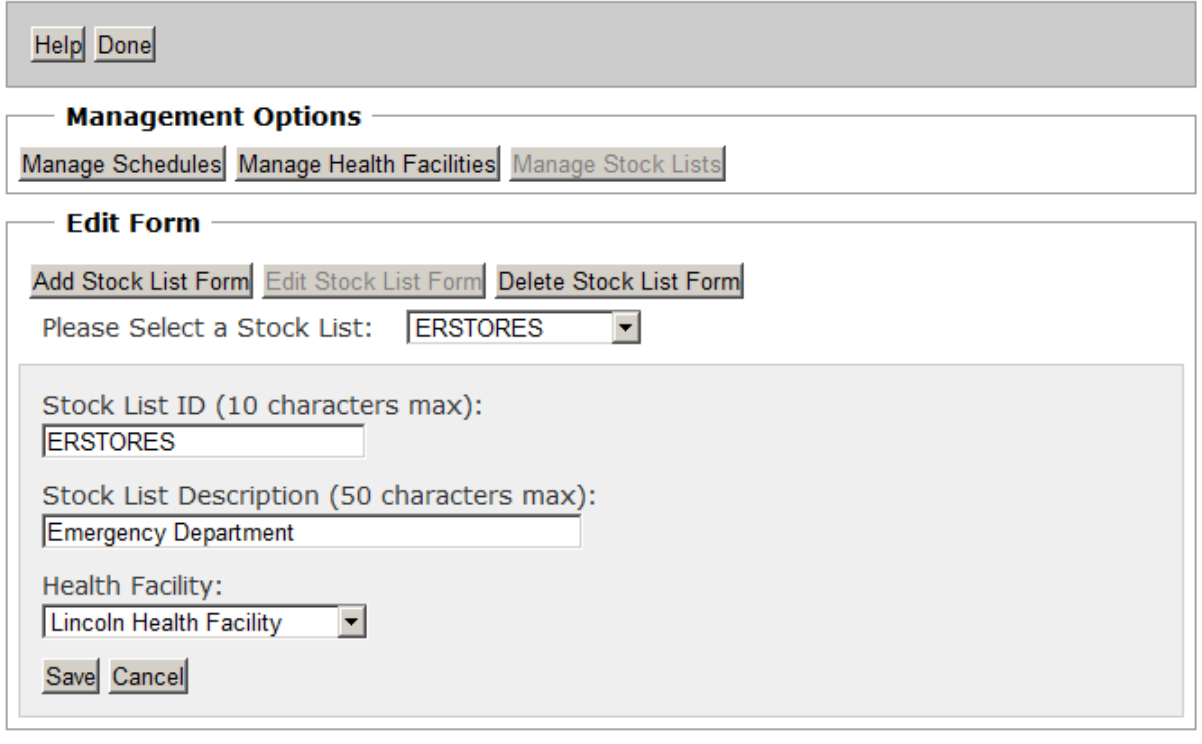

#### Edit Stock List Details

- o Click on the **Edit Stock List Form** button to edit the details of an existing stock list.
- o Select the ID of the stock list to be edited from the **Select a Stock List** drop down list. The details of the stock list will then be displayed.
- o Update the ID, description, and health facility fields as required.
- o Click the **Save** button to save the updates.
- o Click the **Cancel** button to cancel any changes made to the stock list details.
- o Click the **Done** button at the top right of the page when finished.

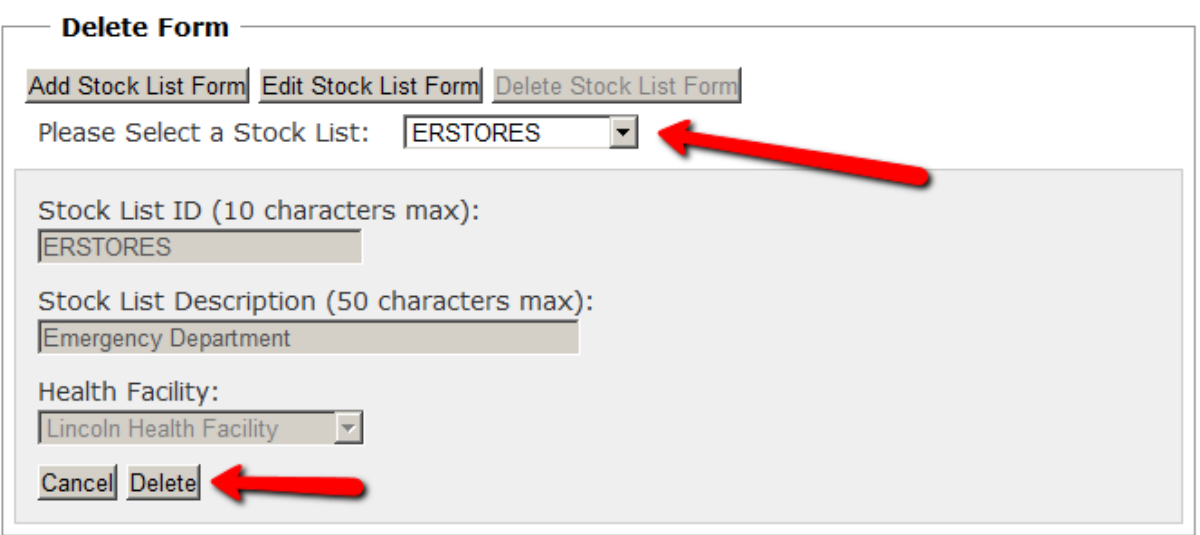

#### Deleting Stock List Details

- o Click on the **Delete Stock List Form** button to view the Delete Form.
- o Select the ID of the stock list to be deleted from the **Select a Stock List** drop down list. The details of the stock list will then be displayed.
- o Click the **Delete** button in the lower left corner to delete the stock list.
- o Click the **Cancel** button to clear the form.
- o Click the **Done** button at the top right of the page when finished.

### **MANAGING SCHEDULER USERS**

- To manage user accounts, click the **Manage Scheduler Users** button on the main page. You will need to log in to manage Scheduler users.
- Enter your Scheduler username and password and click the **Login** button. Contact your system administrator if you require a username and password. You must be set up as a Scheduler administrator to manage user accounts.
- After logging in, you will be taken to the **Manage User Accounts** page.

## **Manage User Accounts**

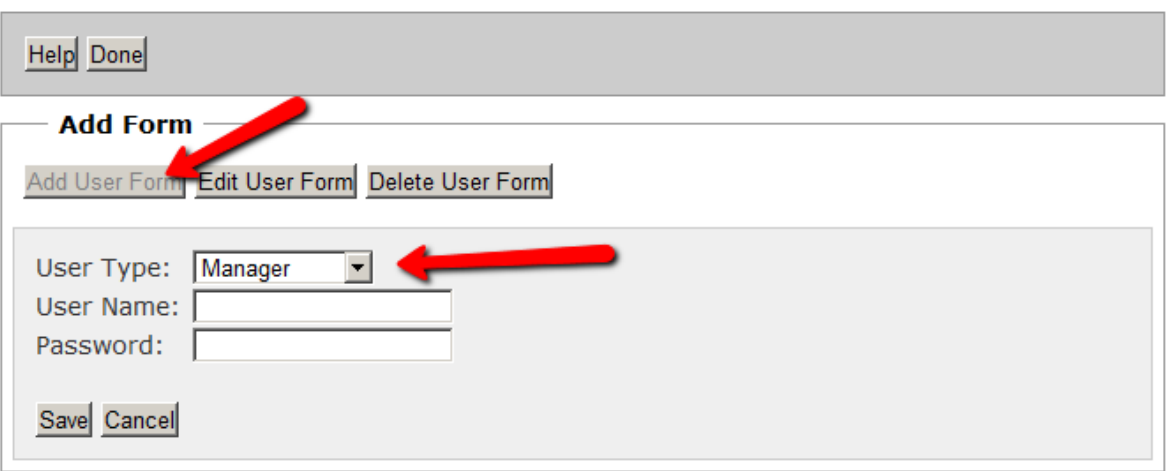

#### Adding a New User Account

- o Click on the **Add User Form** button to add a new user account.
- o Enter the username and password of the new user and select the type of account from the **User Type** drop down list.
	- Manager accounts are allowed to manage stock take schedules, health facility and stock list details.
	- Administrator accounts are allowed to manage stock take schedules, health facility details, stock list details and user accounts.
- o Click the **Save** button to save the user account.
- o Click the **Cancel** button to clear the form.
- o Click the **Done** button at the top right of the page when finished.

# **Manage User Accounts**

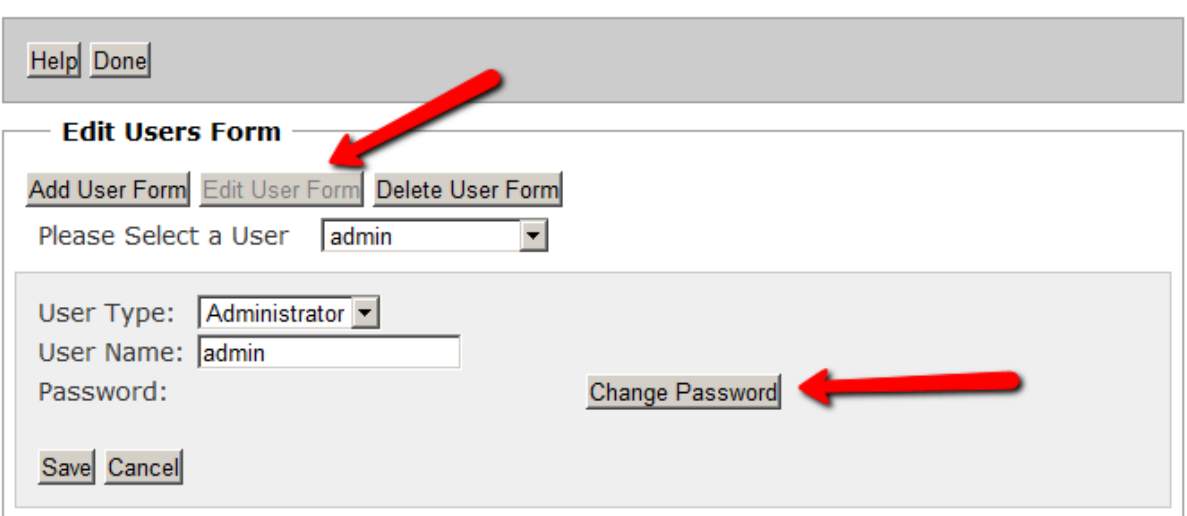

#### Edit a User Account

- o Click on the **Edit User Form** button to edit an existing user account.
- o Select the username of the account to be edited from the **Select a User** drop down list. The user's username and account type will then be displayed. You will not be able to see the user's password.
- o Update the username and account type as required.
- o To update the user password, click the **Change Password** button. The password field will then be displayed. Enter the new password into this field.
- o Click the **Save** button to save the updates.
- o Click the **Cancel** button to cancel any changes made to the user account.
- o Click the **Done** button at the top right of the page when finished.

# **Manage User Accounts**

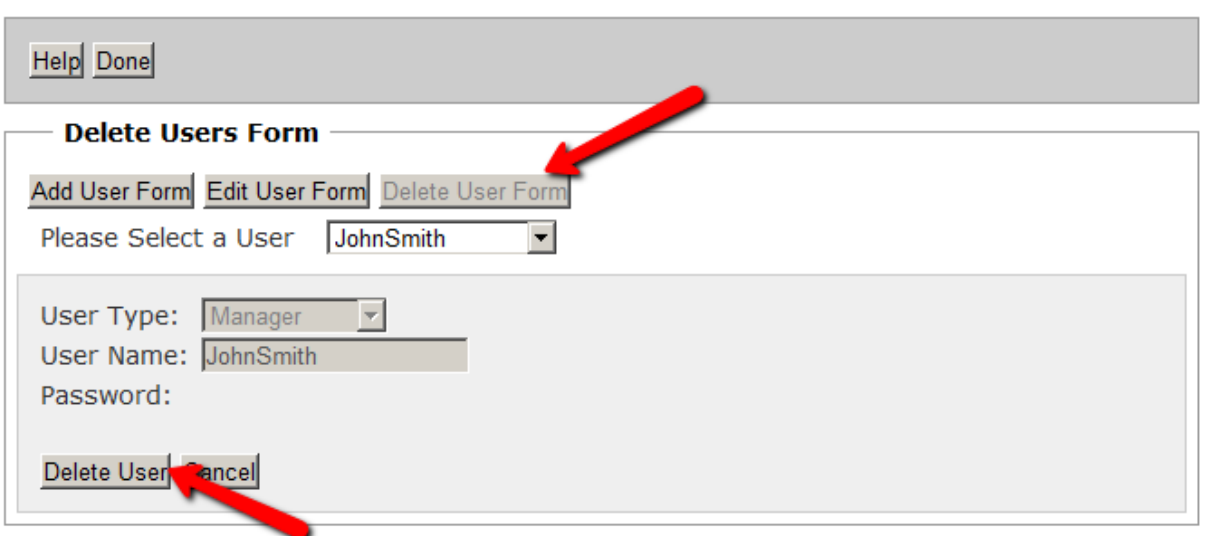

### Deleting a User Account

- o Click on the **Delete User Form** button to view the Delete Form.
- o Select the username of the account to be deleted from the **Select a User** drop down list. The username and account type will then be displayed.
- o Click the **Delete** button to delete the user account.
- o Click the **Cancel** button to clear the form.
- o Click the **Done** button at the top right of the page when finished.

## **STOCKRECEIVER**

StockReciever Web provides you with the ability to view details of delivered purchase orders as well as manage users of the StockReceiver handheld application.

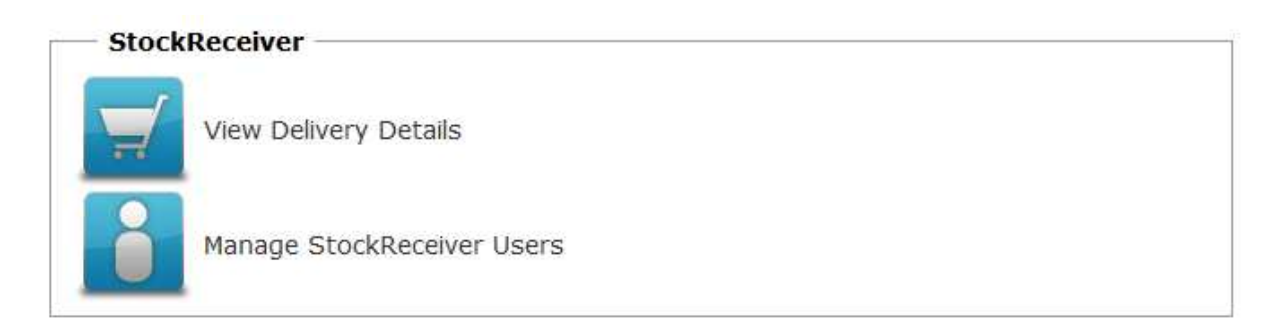

#### **Viewing Purchase Order Deliveries**

o Click the **View Delivery Details** button on the main screen.

## **Purchase Order Deliveries**

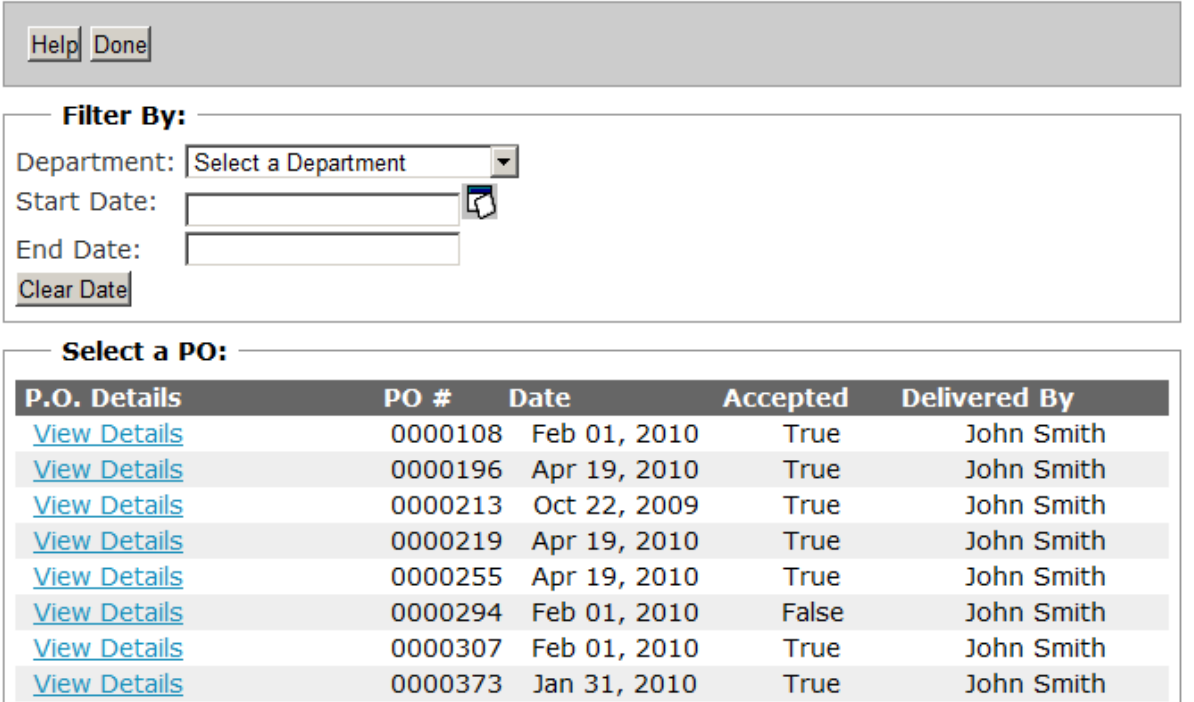

- o When the Purchase Order Deliveries page first opens, all the delivered purchase order will be displayed.
	- o Use the **Department** drop down list to display only those purchase orders associated with a particular department.
	- o Use the **Start Date** and **End Date** fields to display purchase orders within a given time period.
	- o To display the calendar, click the Calendar button **D** beside the **Start Date** and **End Date** Fields.
- o Click **View** beside a purchase order to view more details about the delivery.
- o Click **Done** to return to the main page.

# **Delivery Details**

#### Help Back

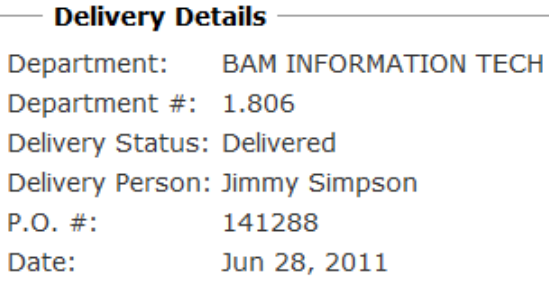

#### **P.O. Details:**

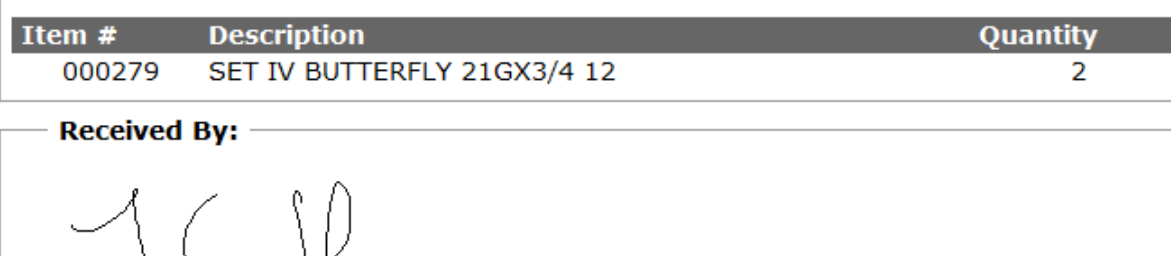

- o The following information is displayed when a purchase order is viewed:
	- o **Department**: the name of the department the purchase order was delivered to
	- o **Date**: the date the purchase order was sign for
	- o **Department #**: the number of the department
	- o **P.O. #**: the purchase order number
	- o **Delivery Status**: an indication of whether or not the recipient accepted the purchase order. "Delivered" indicates that recipient signed for the order. "Refused indicates, the recipient refused the order. In this case, no signature will be shown.
	- o **Delivery Person**: name of the person who delivered the purchase order
	- o **P.O. Details**: a list of the items that were on the purchase order.
- o Click the **Back** button to return to the Purchase Order Deliveries form.

#### **Managing StockReceiver Users**

## **Manage Delivery Personnel**

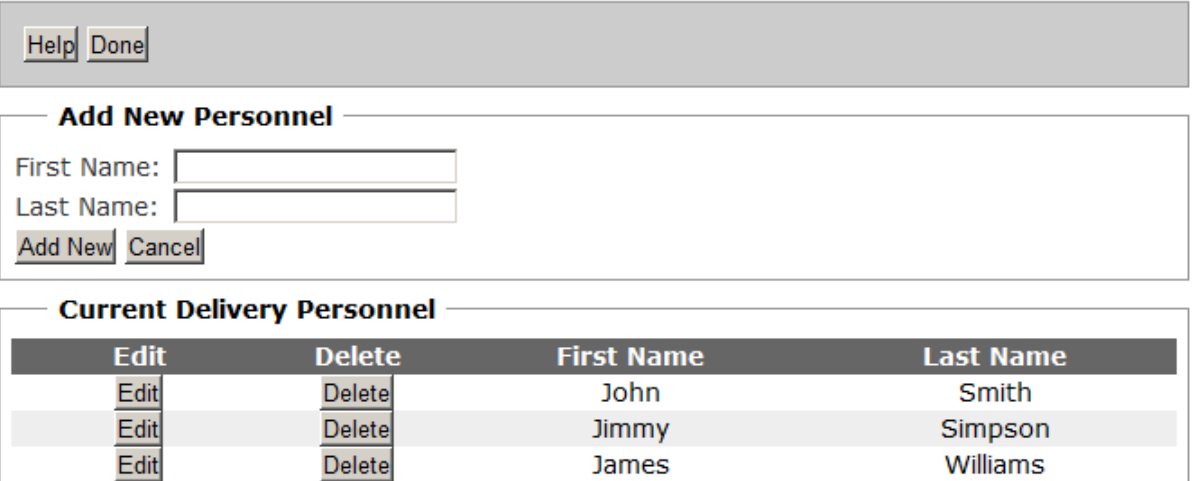

#### **Adding a User**

- o Enter a first name and last name into the corresponding text boxes
- o Click the **Add New** button
- o Click **Cancel** to clear the text boxes

#### **Editing a user**

- o Click the **Edit** button beside the user you want to edit.
- o Update their first and last name as required
- o Click **Update** to save the change or **Cancel** to cancel any changes you have made
- o Note that any changes you make will be reflected in the delivery information for the purchase orders that the user has delivered.

#### **Deleting a User**

- o Click the **Delete** button beside the user you want to delete.
- o Select **Yes** when prompted to confirm the delete. Selecting **No** will cancel the deletion.
- o Note that you cannot delete users who have uploaded delivery information.
- o Click **Done** at the top of the page to return to the main page.

### **Trouble Shooting:**

- **The Scheduler application stops responding when adding/editing a Health Facility record:** This can occur if the machine hosting the Scheduler application cannot access the machine hosting the MEDITECH input and output folders (network shares).
	- o Contact your system administrator and have them verify that the MEDITECH input and output folders can be accessed from the machine hosting the Scheduler application.
- **The Scheduler application fails to save a new/edited Health Facility record with the message "UNC path does not exist":**

This can occur if the Network Service account has been altered.

o Contact your system administrator and have them verify that the Network Service password is set correctly on the machine hosting the Scheduler application and Scheduler Web Services and the machine hosting the StockTaker network shares. More information in regards to this issue can be found in the trouble shooting section of the StockTaker Setup Instructions.